#### 2024/04/29 22:13

# **Table of Contents**

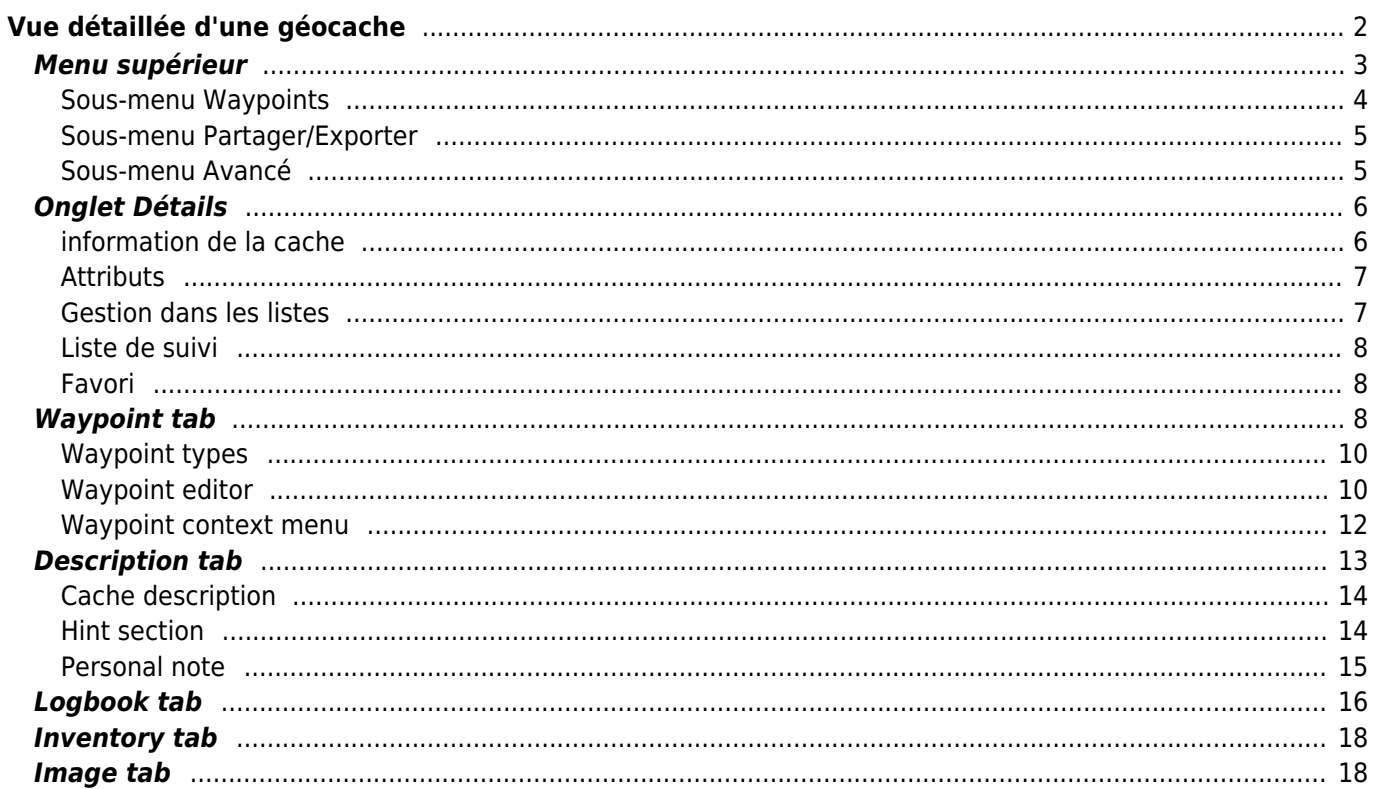

#### **Fix Me! Cette page n'est pas encore traduite entièrement. Merci de terminer la traduction**

(supprimez ce paragraphe une fois la traduction terminée)

# <span id="page-1-0"></span>**Vue détaillée d'une géocache**

La vue détaillée vous fournit toutes les informations sur une cache spécifique. Elle peut être ouverte en appuyant sur une cache dans une [liste](https://cgeo.droescher.eu/fr/mainmenu/lists), à partir de la [carte temps réel](https://cgeo.droescher.eu/fr/mainmenu/livemap#map_popup_window) ou par [recherche](https://cgeo.droescher.eu/fr/mainmenu/search) directe du géocode d'une cache.

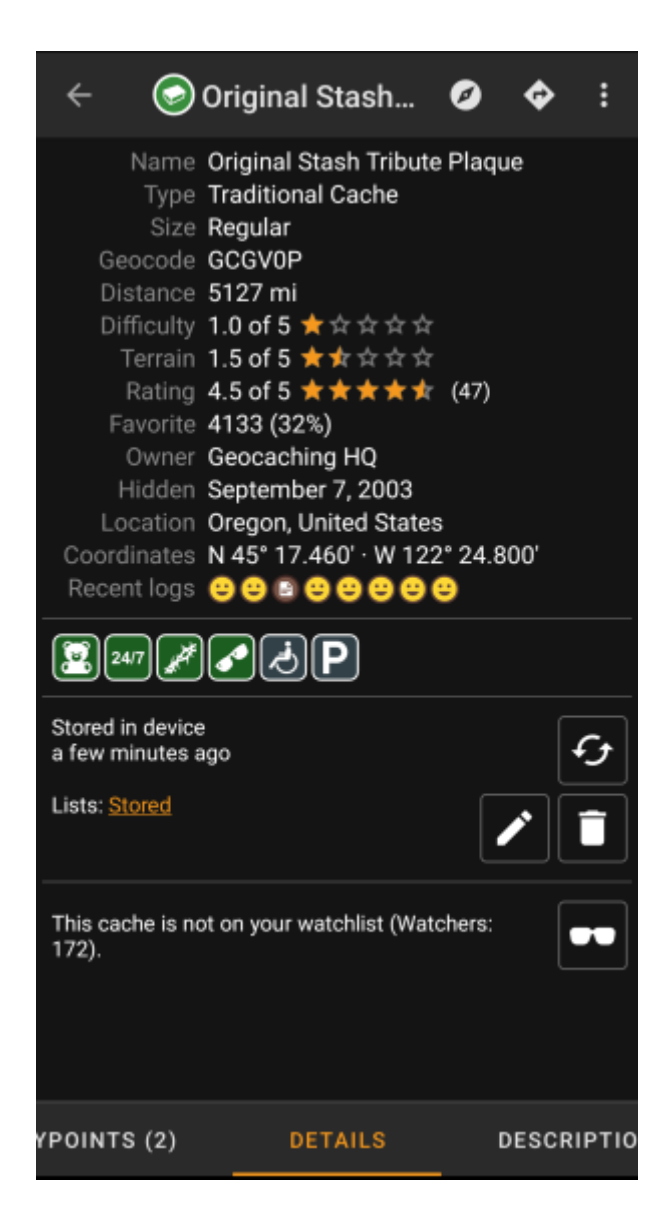

Les détails de la cache sont répartis sur plusieurs onglets accessibles en glissant de gauche à droite et inversement. À moins que vous ne l'ayez modifié dans les [paramètres](https://cgeo.droescher.eu/fr/mainmenu/settings#cache_details), l'onglet Détails s'ouvrira toujours en premier.

Dans la [partie inférieure](#page--1-0) de chaque onglet, vous pouvez voir le nom de l'onglet actuel et vous pouvez également l'utiliser pour naviguer entre les onglets. Le [menu supérieur](#page--1-0) est le même pour tous les onglets.

Vous pouvez voir l'ordre complet des onglets dans le tableau ci-dessous. Cliquez sur les images du tableau pour ouvrir une version plus grande et cliquez sur le titre pour accéder directement à la section correspondante de ce guide d'utilisation :

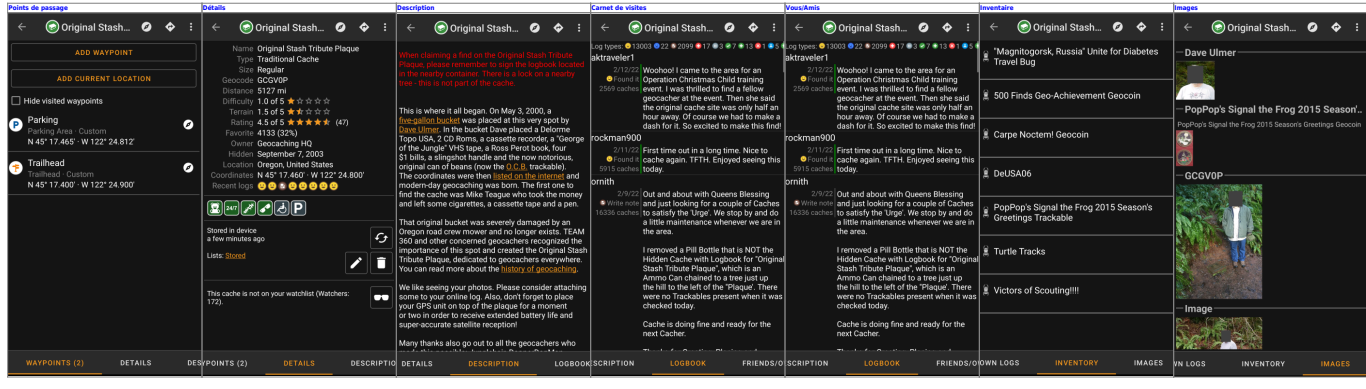

### <span id="page-2-0"></span>**Menu supérieur**

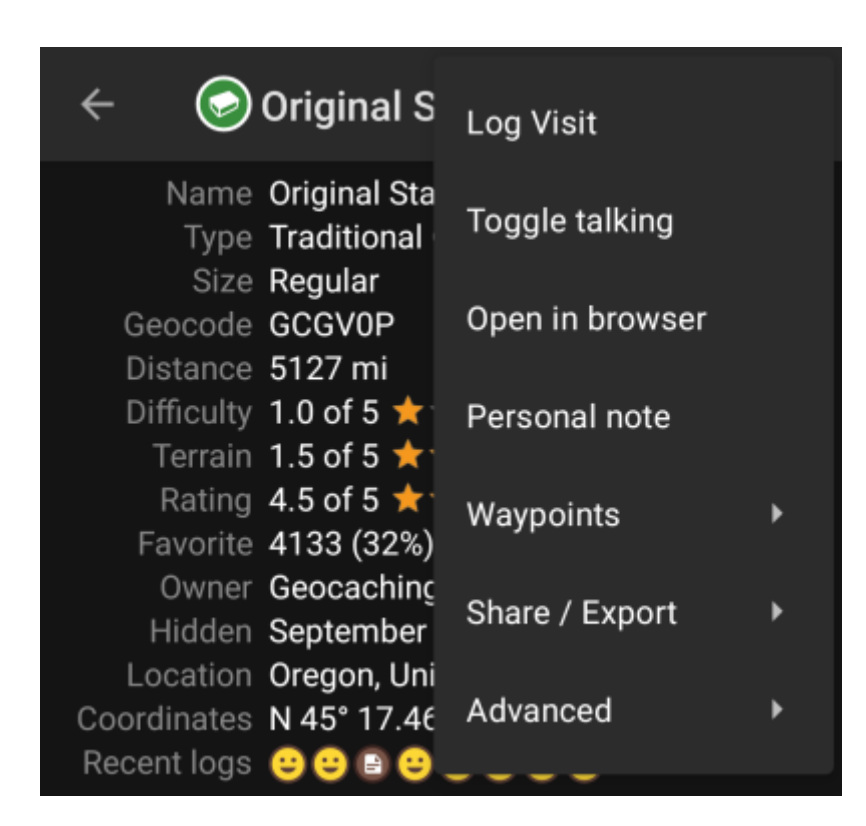

La barre supérieure est disponible à partir de tous les onglets et fournit plusieurs fonctions liées à la cache :

Les icônes affichées dans la barre supérieure et le contenu du bouton de débordement sont distribués dynamiquement en fonction de la résolution de votre appareil et de l'orientation de l'écran. Ainsi, il est possible que plus ou moins d'éléments soient affichés sous forme d'icônes dans la barre supérieure sur votre appareil ou se trouvent dans le bouton de débordement. Si une entrée de menu est affichée sous forme d'icône, vous pouvez appuyer longuement sur l'icône pour obtenir une fenêtre contextuelle indiquant sa fonction, à moins qu'une double commande ne soit disponible (appui court et long, comme dans le cas des options de navigateur préféré et secondaire).

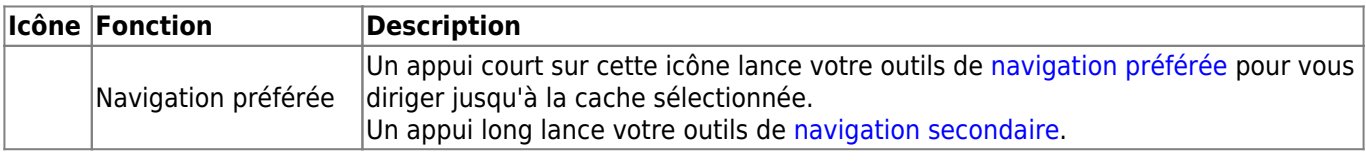

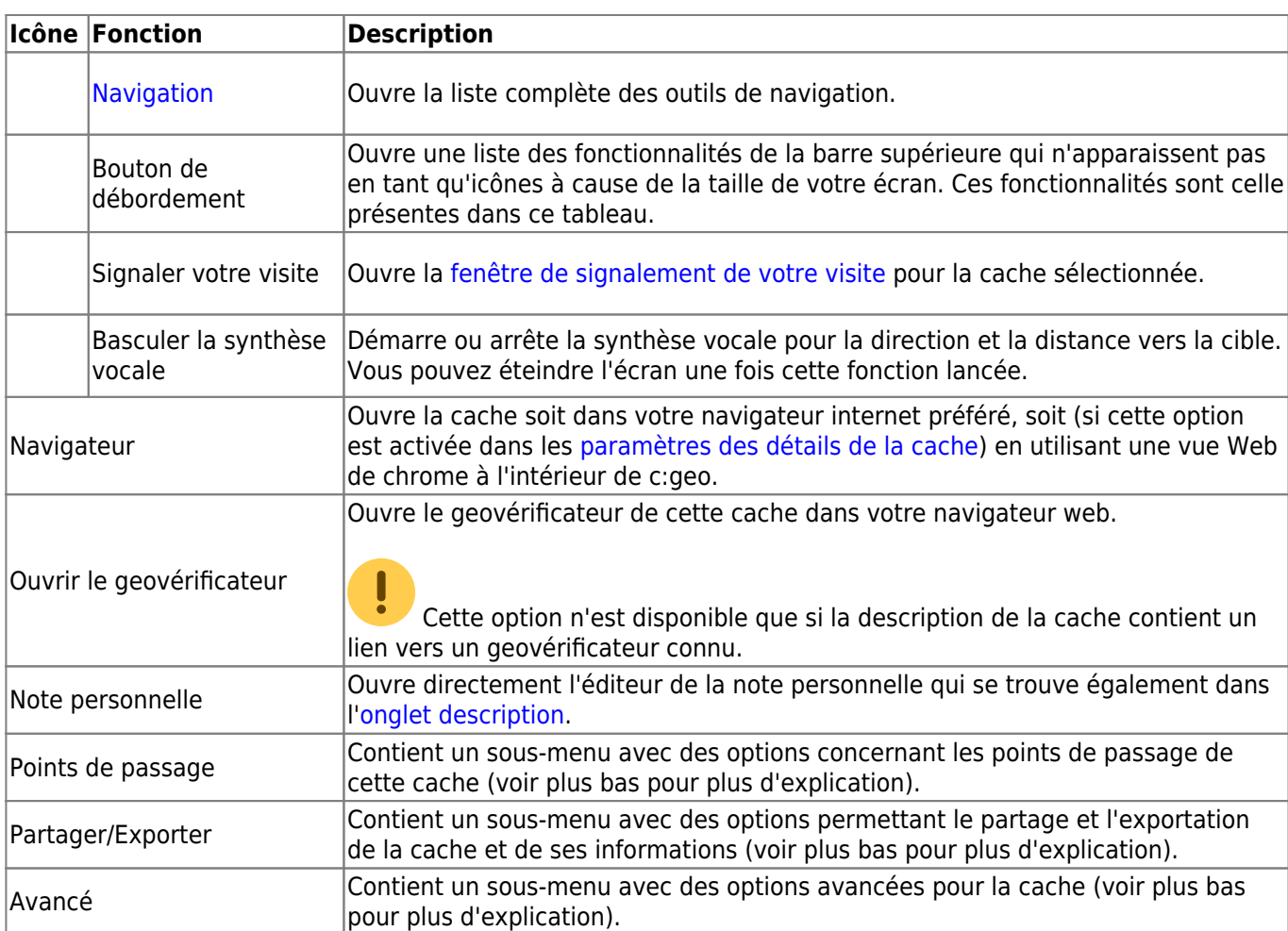

### <span id="page-3-0"></span>**Sous-menu Waypoints**

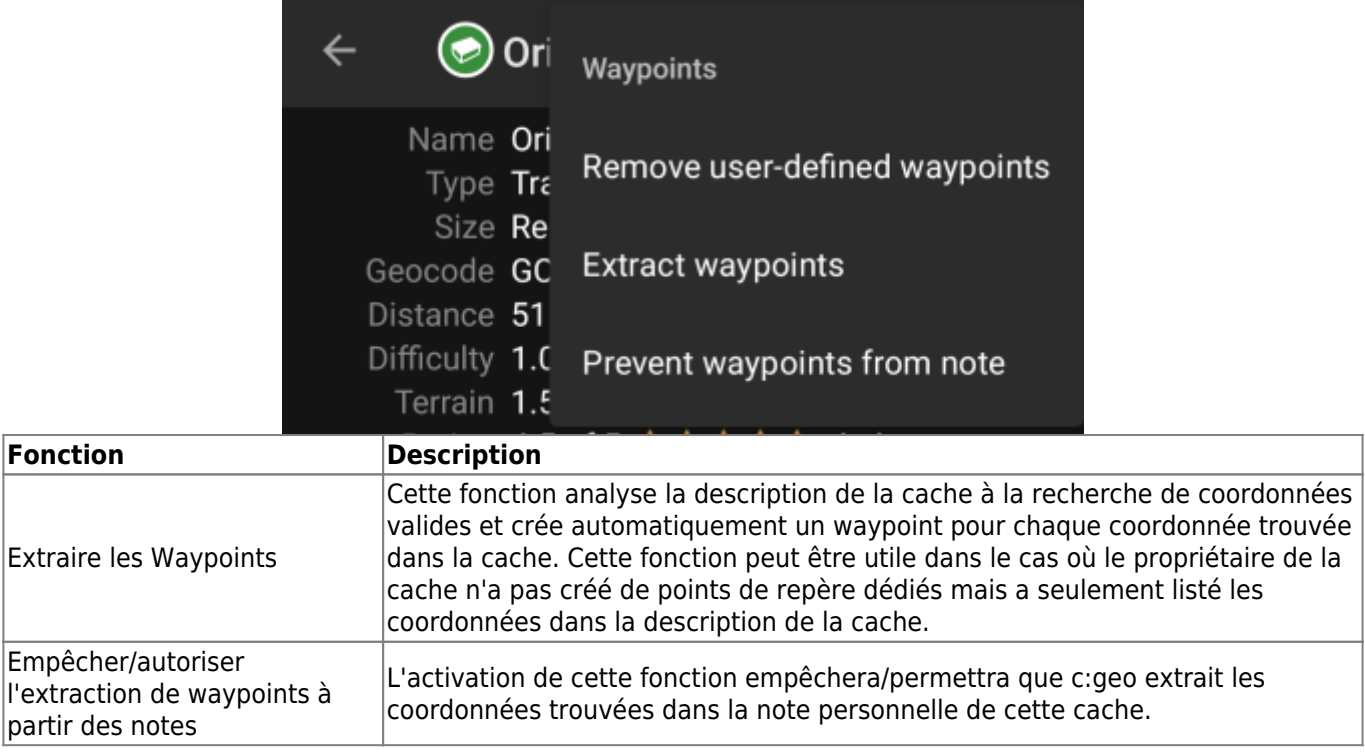

### **Sous-menu Partager/Exporter**

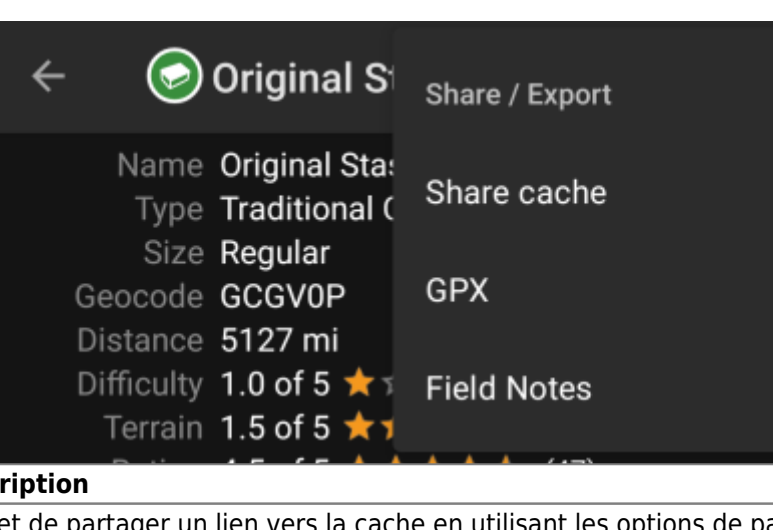

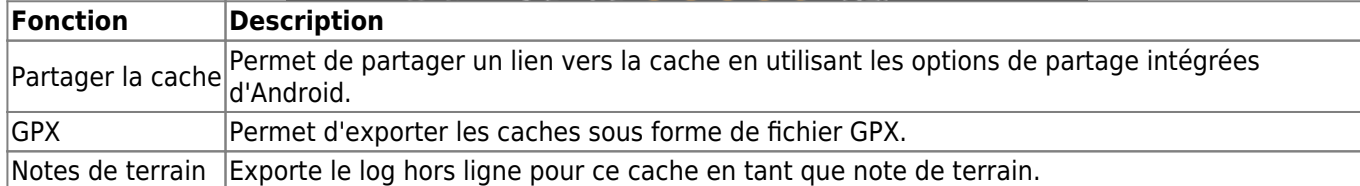

### <span id="page-4-1"></span>**Sous-menu Avancé**

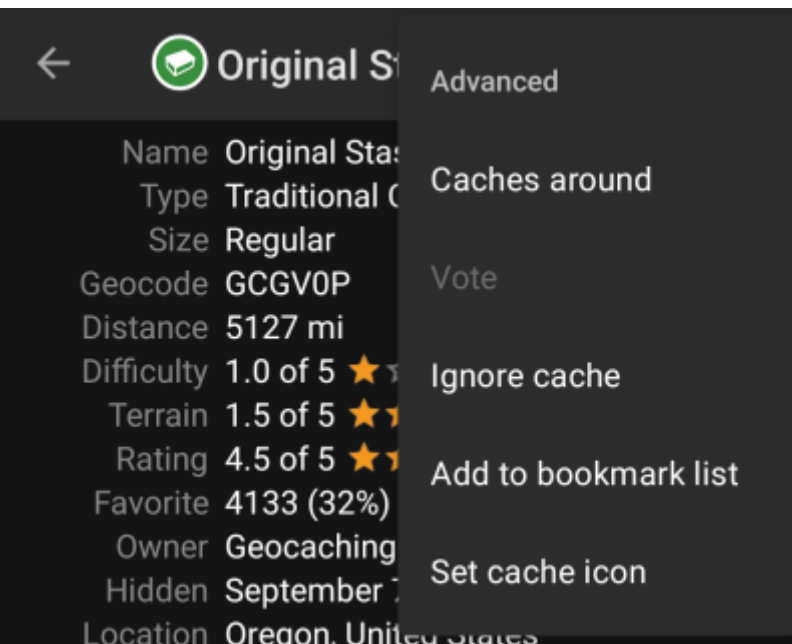

<span id="page-4-0"></span>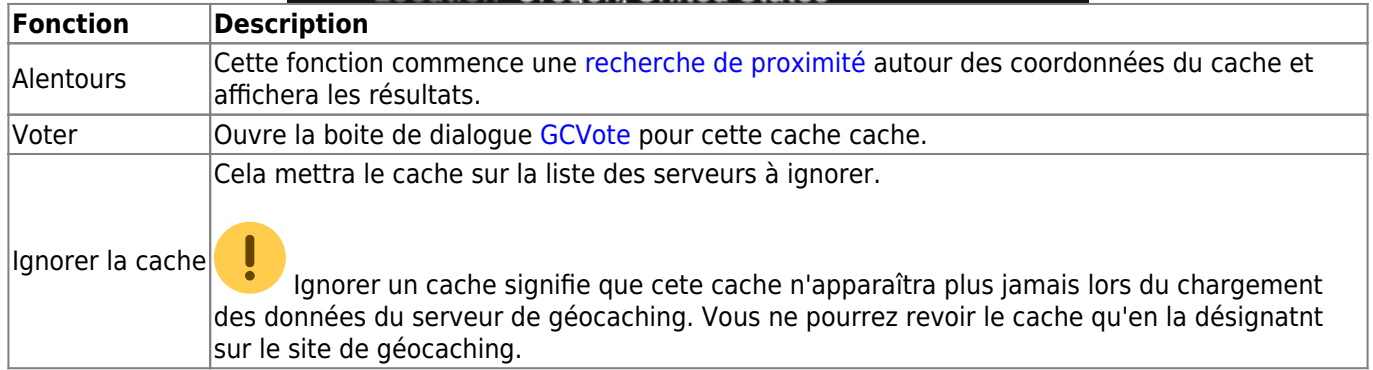

# <span id="page-5-0"></span>**Onglet Détails**

C'est l'onglet ouvert par défaut (à moins que vous n'ayez modifié ce comportement dans les [paramètres\)](https://cgeo.droescher.eu/fr/mainmenu/settings#cache_details) et montre les informations les plus importantes sur la cache.

### <span id="page-5-1"></span>**information de la cache**

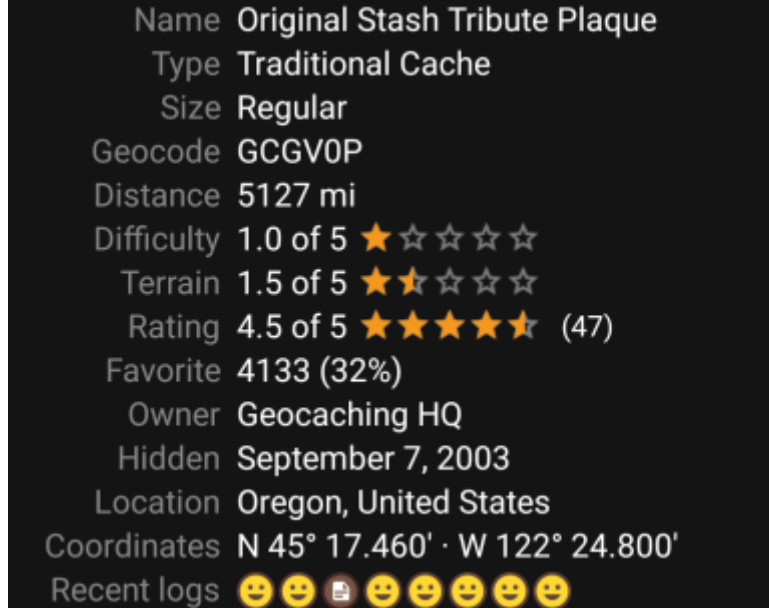

Cette section de l'onglet synthétise des informations sur la cache :

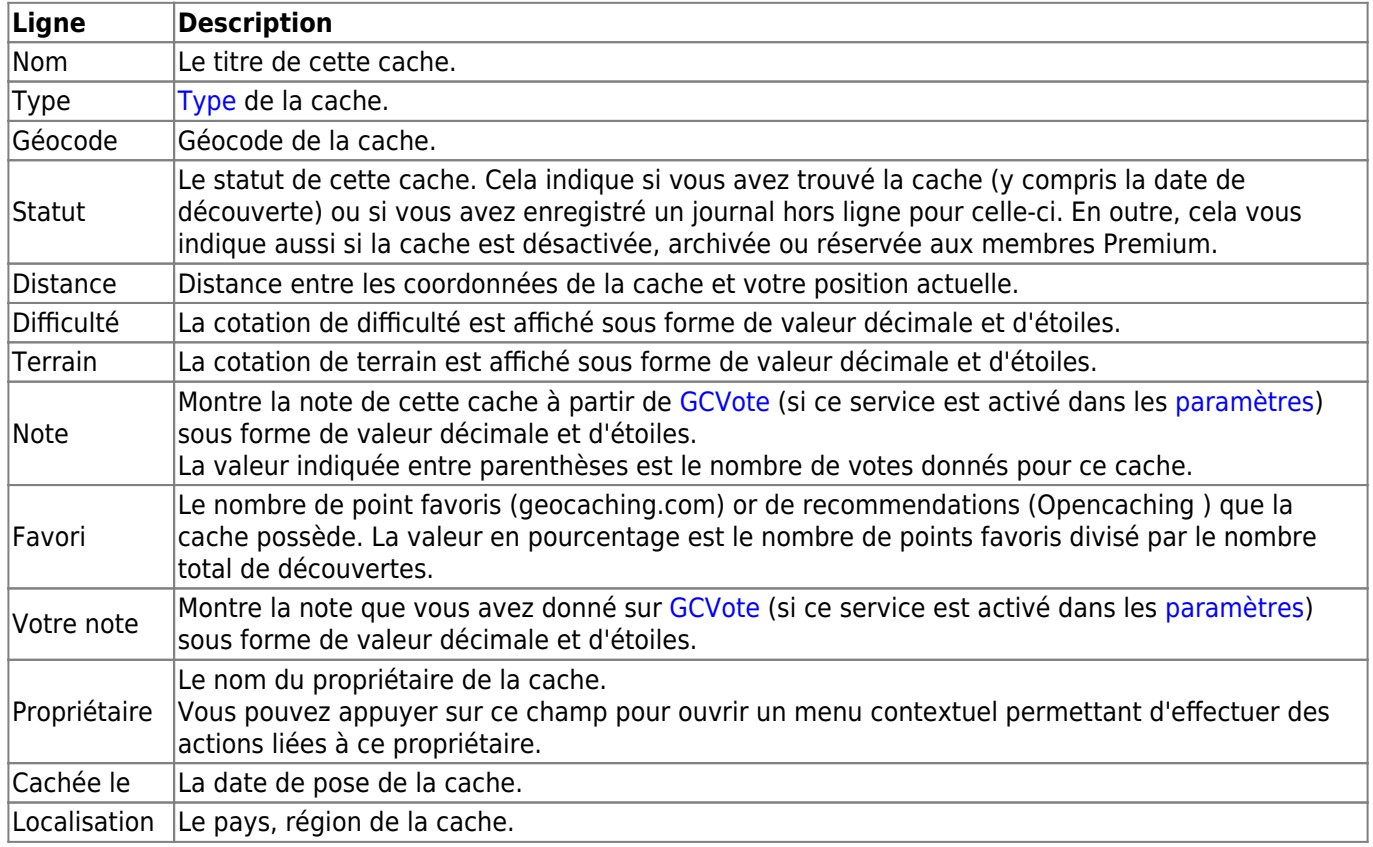

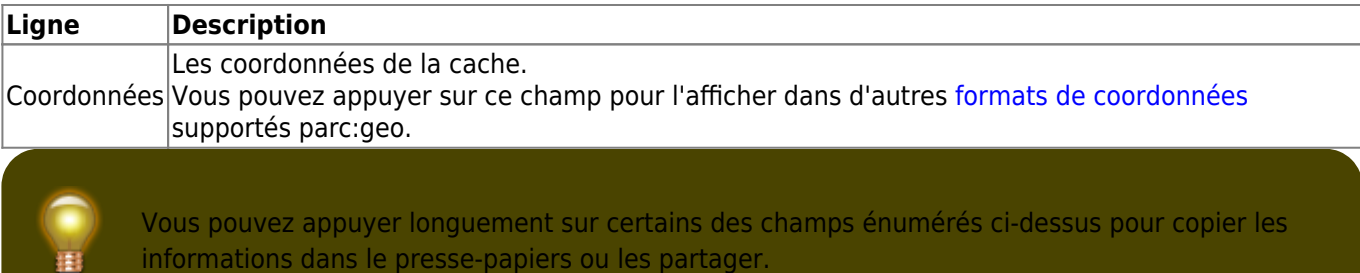

### <span id="page-6-0"></span>**Attributs**

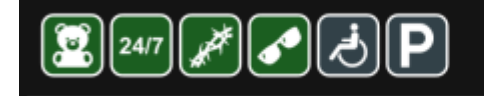

**Cache location** Recommended for kids Available at all times Thorns Stealth required

Around the cache Wheelchair accessible Parking available

Cette section de l'onglet montre les attributs que le propriétaire a assignés à sa cache sous forme de liste d'icônes. La section peut également être omise, dans le cas où le propriétaire n'a attribué aucun attribut pour cette cache.

Vous pouvez appuyer sur les [les icônes d'attribut](https://cgeo.droescher.eu/fr/attributes) pour qu'ils soient affichés sous forme de liste textuelle.

#### <span id="page-6-1"></span>**Gestion dans les listes**

Cette section fournit plusieurs options pour gérer l'état de stockage de la cache.

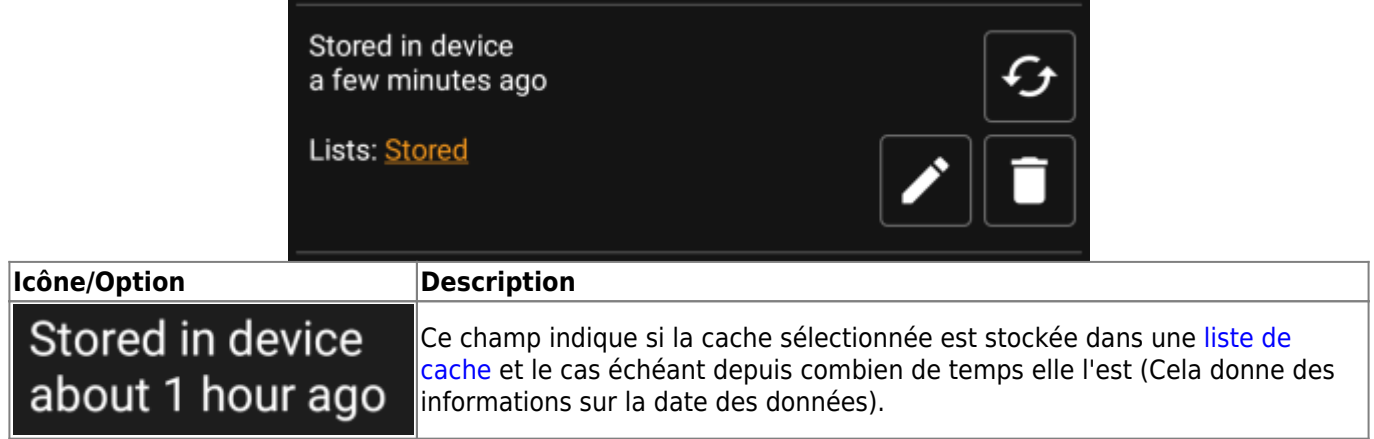

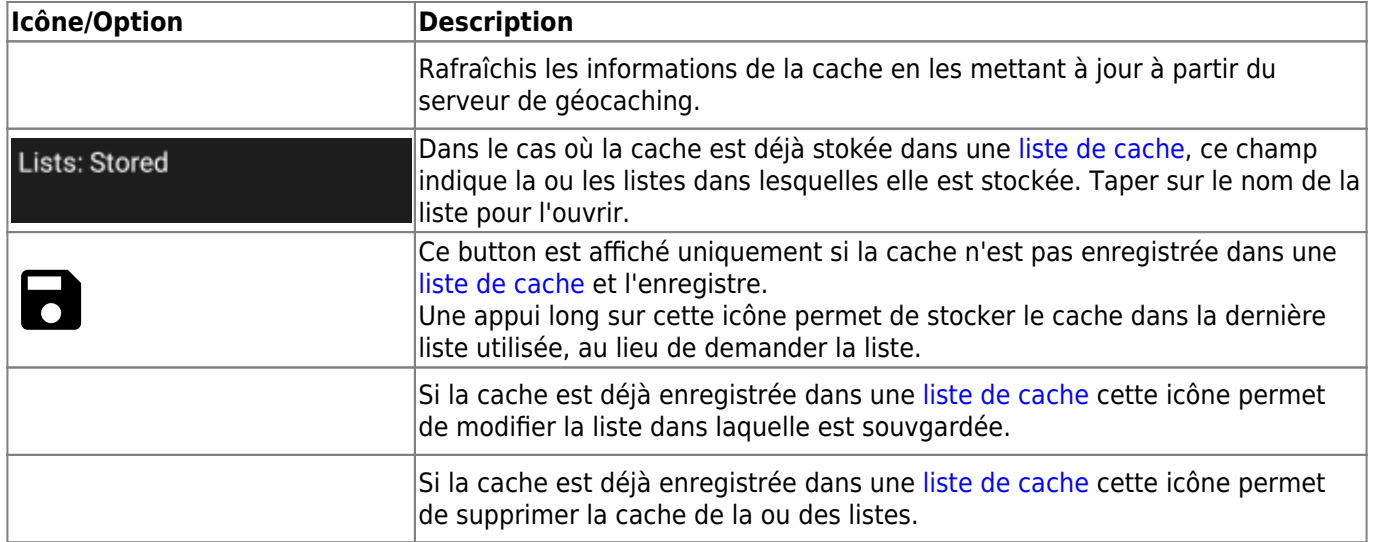

### <span id="page-7-0"></span>**Liste de suivi**

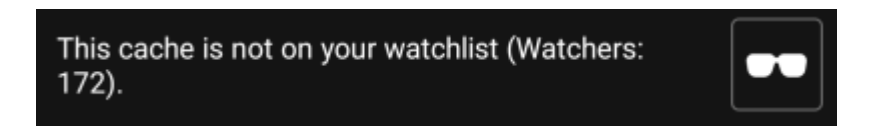

Cette section vous permet d'ajouter/supprimer le cache de votre liste de suivi.

La liste de suivi est une fonction du fournisseur de géocaching. Si une cache figure sur votre liste de suivi, vous recevrez une notification par courrier électronique si une nouvelle entrée est ajoutée dans le journal de bord pour cette cache.

Les bouttons  $\bullet\bullet$  ou  $\bullet\bullet$  ajoutera/supprimera le cache à/de votre liste de suivi. La valeur personnes suivant cette cache: indique combien de personnes ont cette cache sur leur liste de suivi.

#### <span id="page-7-1"></span>**Favori**

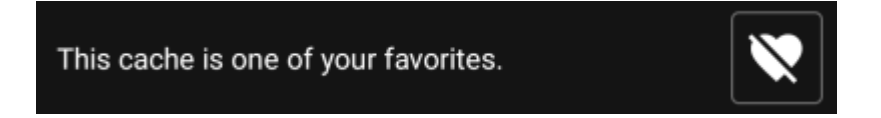

Cette section indique si vous avez attribué un point Favori à cette cache.

Les bouttons  $\blacktriangledown_{\circ}$  ou  $\blacktriangledown_{\circ}$  ne sont affichés que si vous avez trouvé ce cache et ajouteront/supprimeront le cache vos favoris.

# <span id="page-7-3"></span><span id="page-7-2"></span>**Waypoint tab**

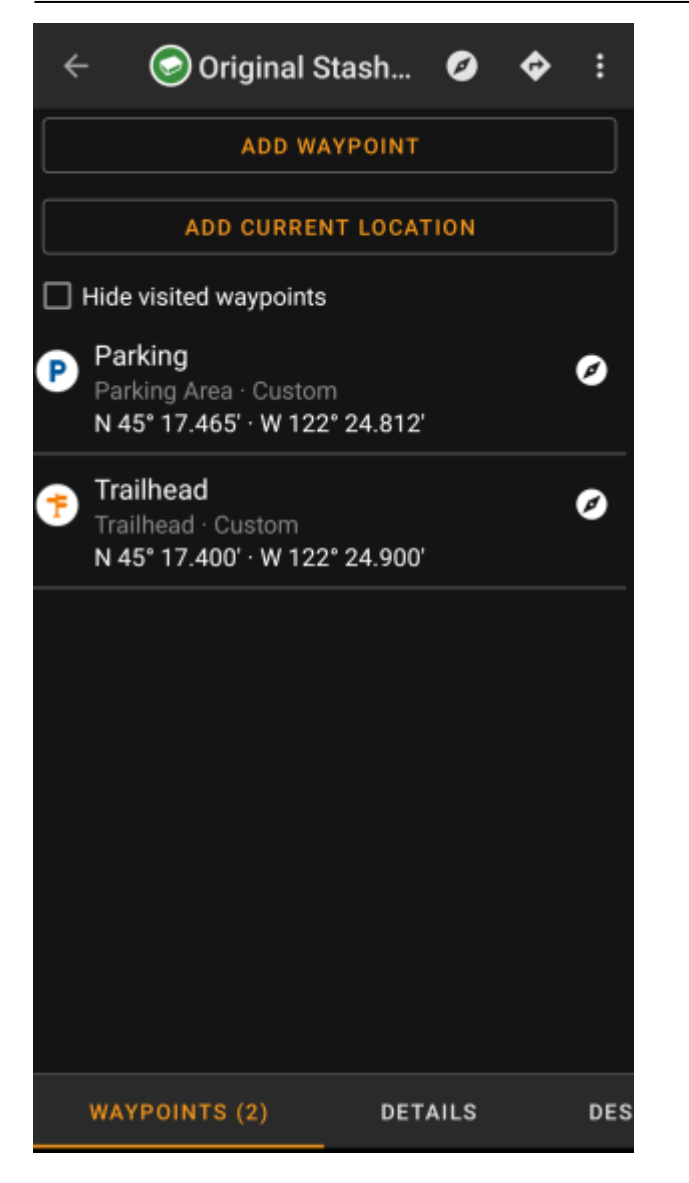

This tab contains all information about the waypoints of the cache. It will show the waypoints defined by the owner and allows you to add your custom waypoints for this cache.

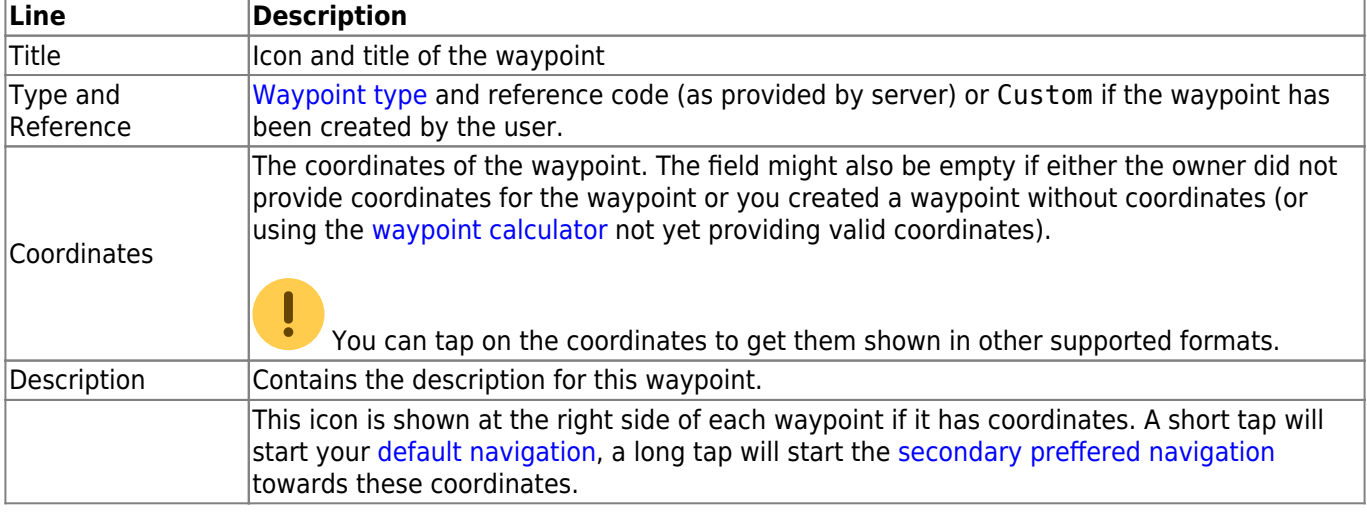

The waypoint information is structured like this:

A short tap on the waypoint itself will the [waypoint editor](#page-9-2). A long tap on the waypoint will show a [context menu](#page-11-1) providing more options for the waypoint.

<span id="page-8-0"></span>Tapping on Add a Waypoint will open the [waypoint editor](#page-9-2) to create your custom waypoint for this cache.

### <span id="page-9-0"></span>**Waypoint types**

Waypoints can have different types as listed below:

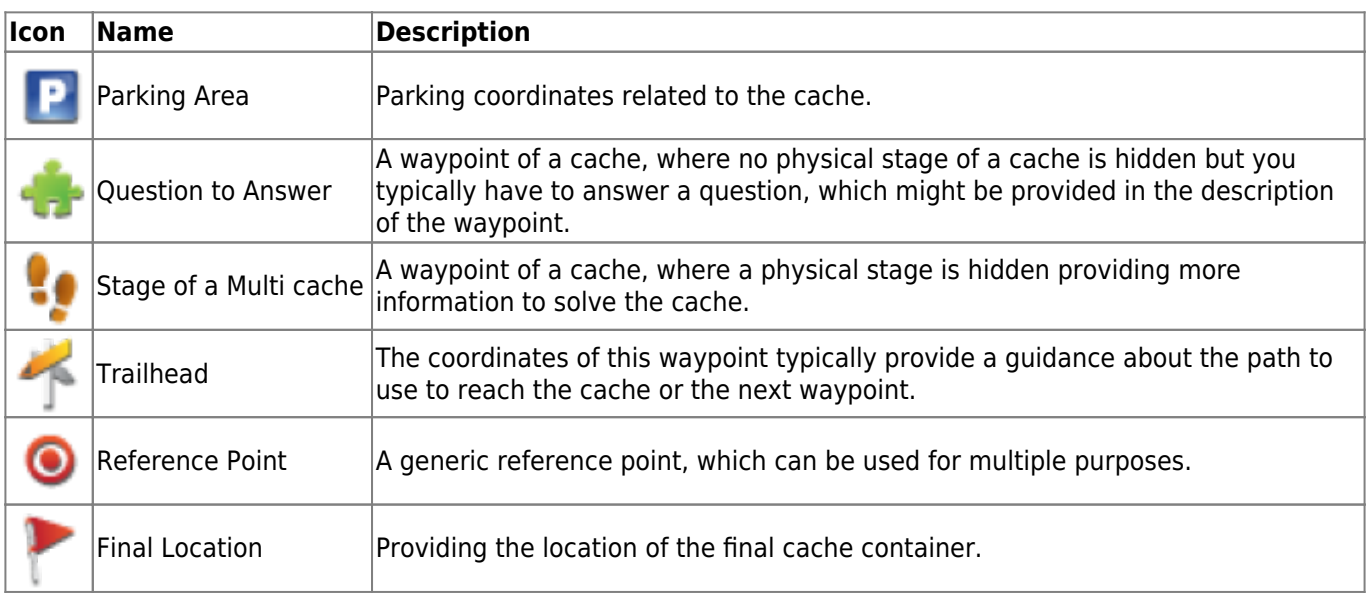

### <span id="page-9-2"></span><span id="page-9-1"></span>**Waypoint editor**

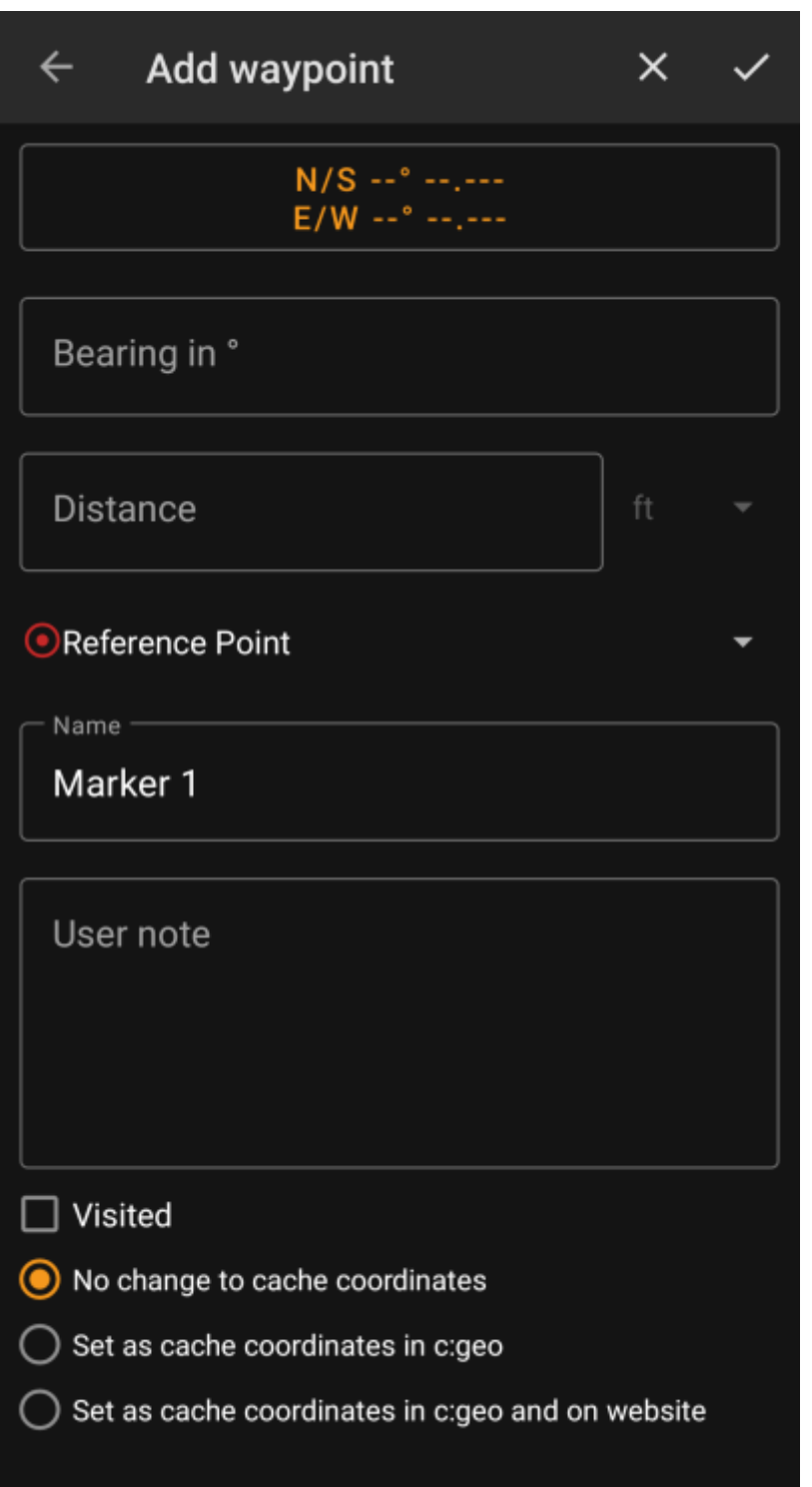

The following table provides a description about the input fields of the waypoint editor:

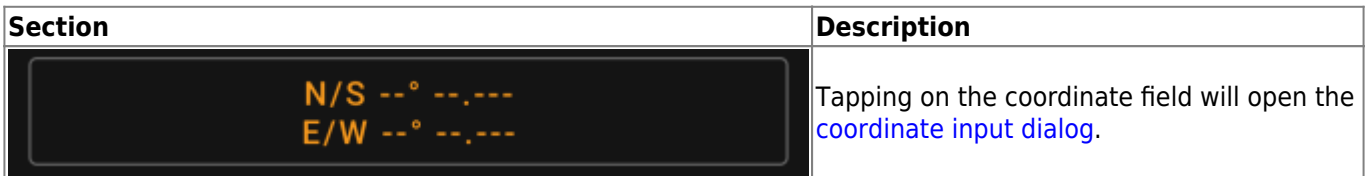

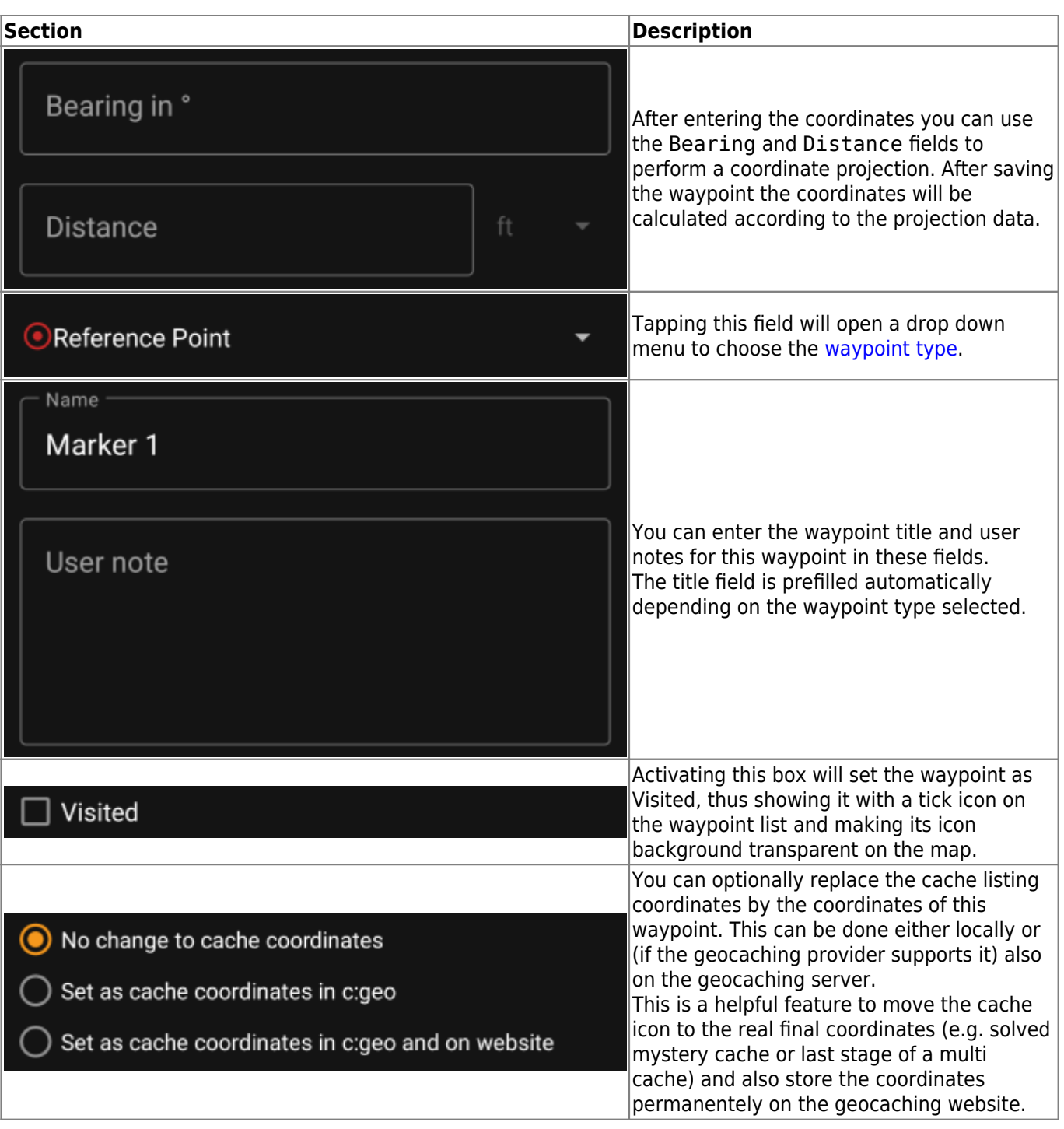

# <span id="page-11-1"></span><span id="page-11-0"></span>**Waypoint context menu**

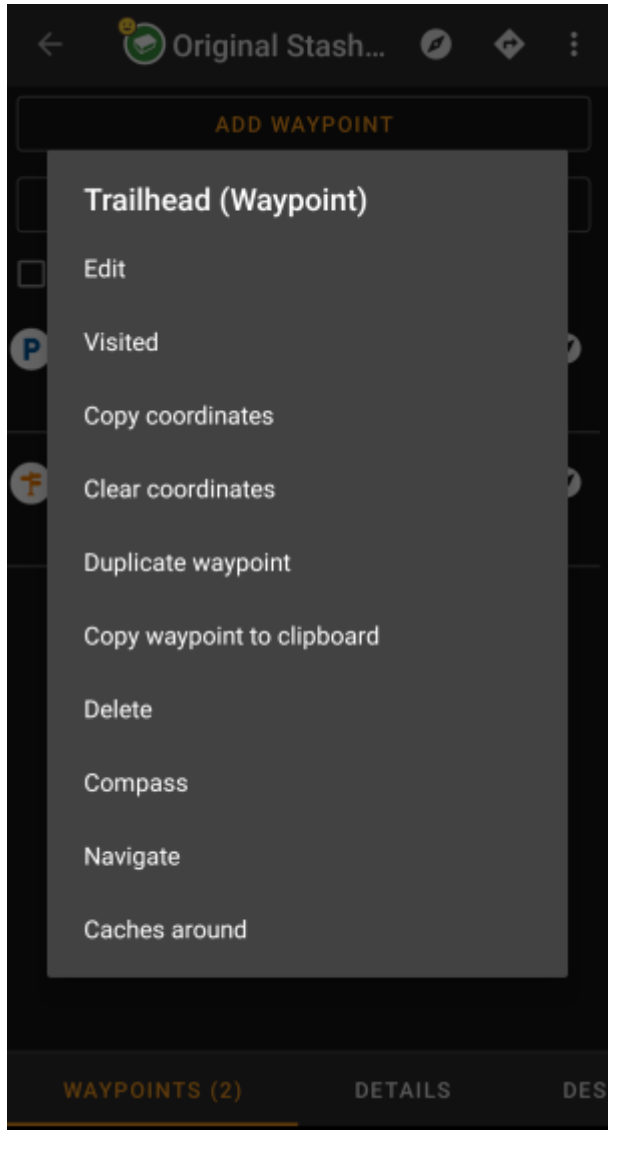

A long tap on a waypoint will open this context menu providing you the following options for this waypoint:

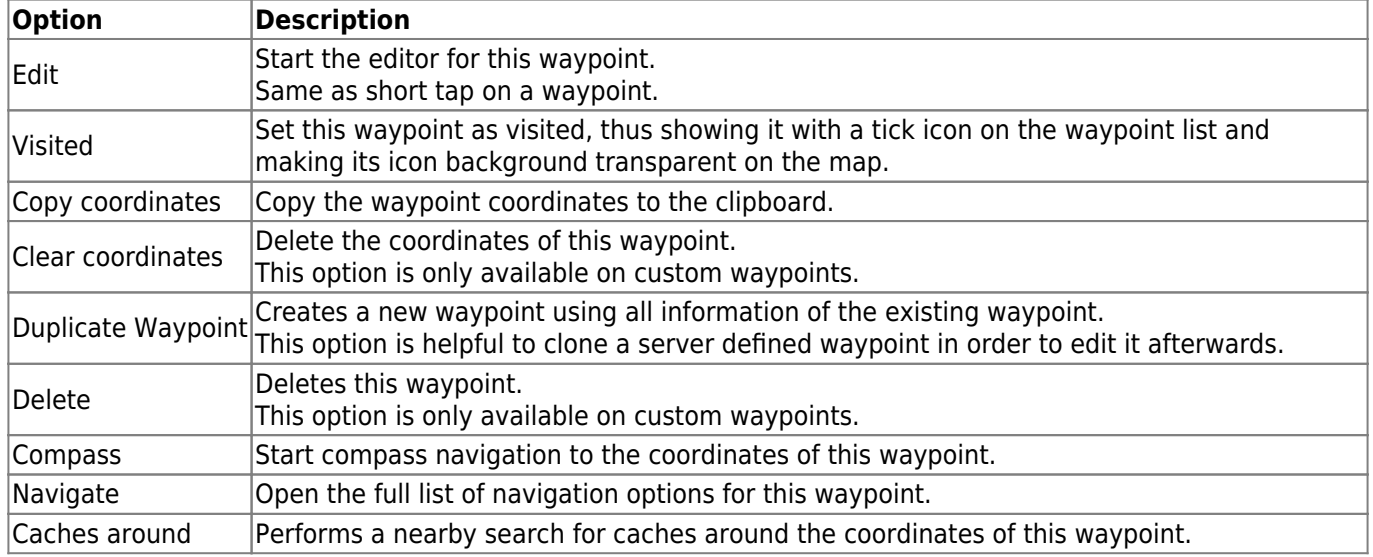

# <span id="page-12-1"></span><span id="page-12-0"></span>**Description tab**

#### <span id="page-13-0"></span>**Cache description**

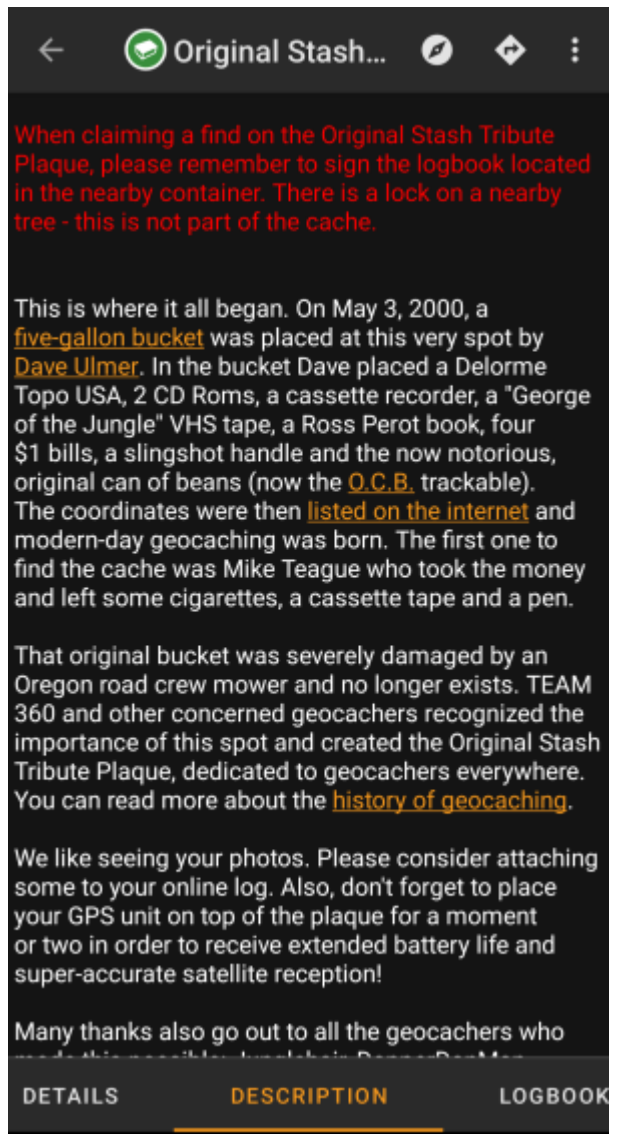

The description tab mainly contains the cache description the owner provided. Below the scroll able cache description you will find additional sections for the [cache hint](#page-13-2) and for your [personal cache note](#page-14-1).

You can tap on the cache description to copy the text or parts of it to your clipboard. Furthermore you can use it to trigger [translating](https://cgeo.droescher.eu/fr/mainmenu/utilityprograms) the description into another language.

#### <span id="page-13-2"></span><span id="page-13-1"></span>**Hint section**

# Hint

Hfr lbhe cerivbhf nafjref vagb guvf rdhngvba (N+O+P+Q +R+S+T+U+V+W+X+Y+Z)-1. Gur nafjre jvyy or  $0 - 1$ .

CO Spoiler images

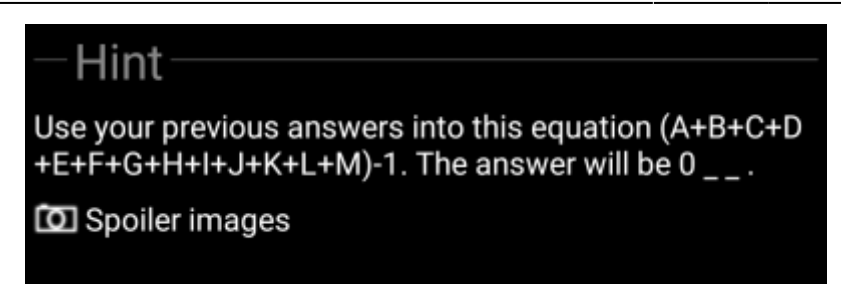

This section contains the secret hint if the owner provides one. By default the hint is encoded (left picture) in order not to spoil the cache location. To decode it, simply tap on the encoded text (right picture).

If the owner uploaded a spoiler picture, you will find a tapable link to this picture below the hint text.

#### <span id="page-14-1"></span><span id="page-14-0"></span>**Personal note**

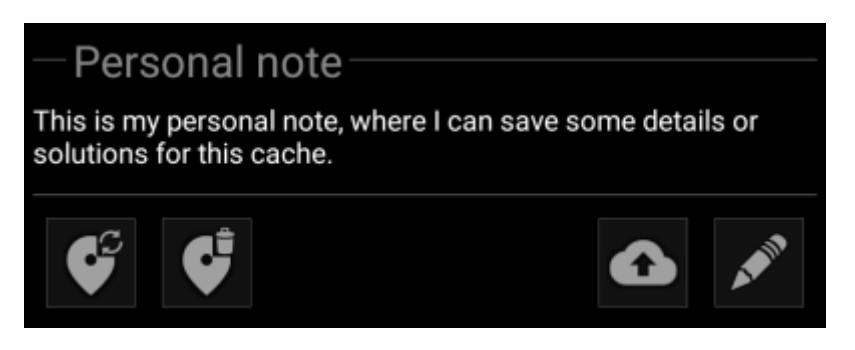

This section contains your personal cache note. Notes you have entered on the geocaching server will be shown here (for geocaching.com synchronization with the server is only supported for [premium members](https://cgeo.droescher.eu/fr/basicmembers)). The buttons below the note offer several options as explained in the table below:

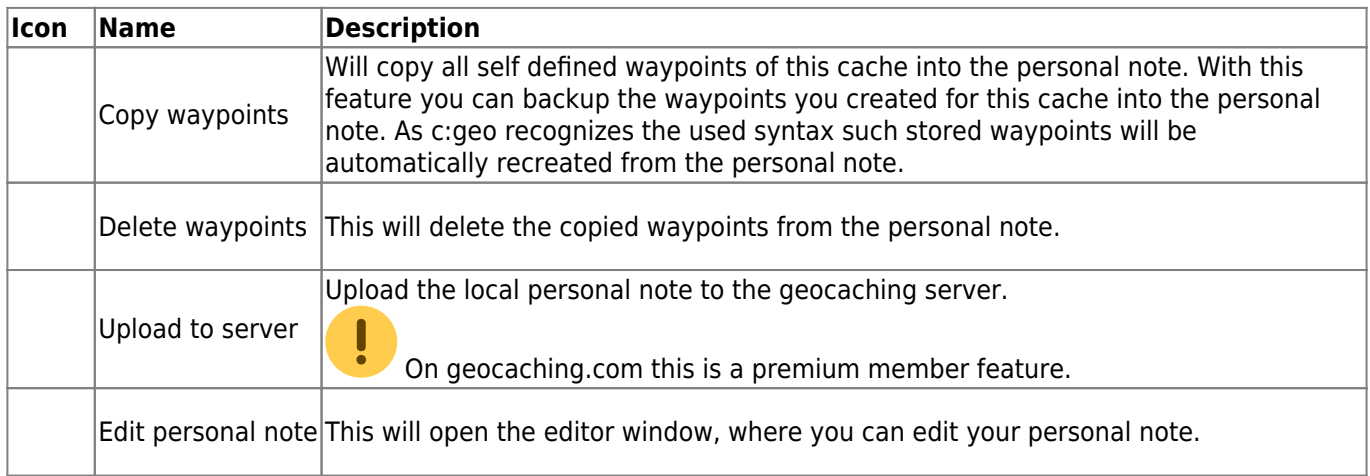

## Personal note

 $\times$   $\checkmark$ 

This is my personal note, where I can save some details or solutions for this cache.

### Prevent waypoints extraction

This is the personal note editor window where you can enter or modify your personal cache note. Activating the checkbox Prevent waypoint extraction will prevent c:geo from automatically extracting coordinates found in the personal note into the waypoints of this cache.

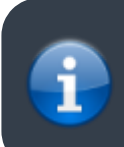

If different cache notes exist on the server and locally in c:geo while the cache is refreshed, both notes will be kept and separated by - - -.

### <span id="page-15-1"></span><span id="page-15-0"></span>**Logbook tab**

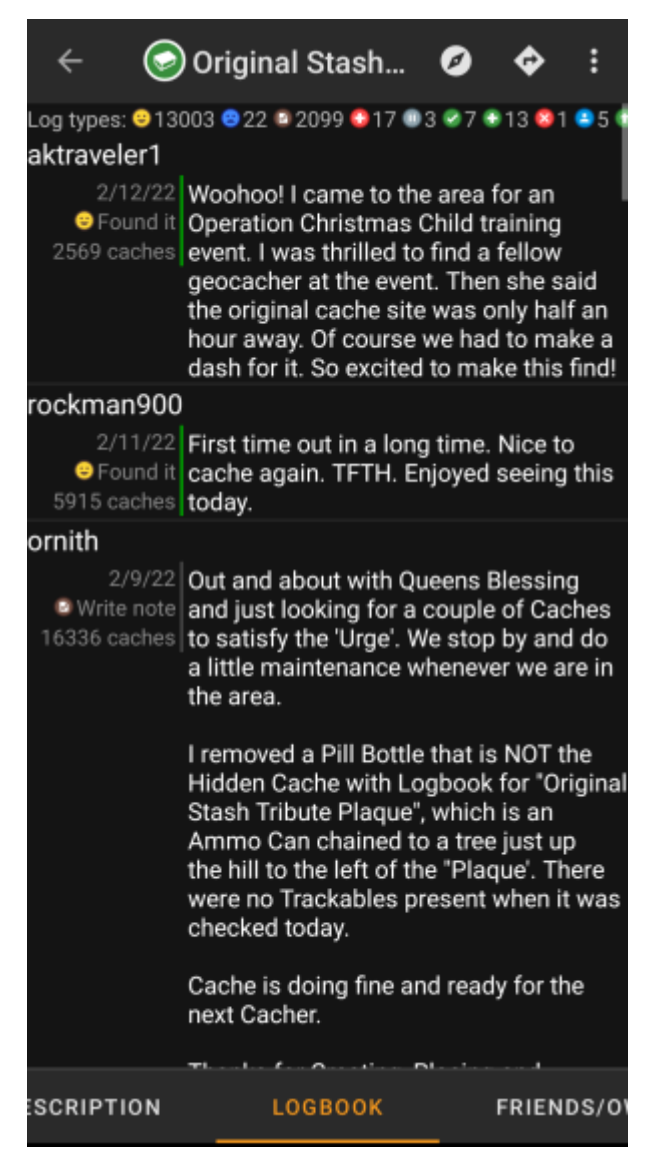

The cache details can contain two different logbook tabs. The tab named Logbook contains the most recent 35 log entries of the cache, while the tab Friends/Own Logs contains all the logs of your geocaching friends (a server function of geocaching.com) as well as all your own logs for this cache.

On the top of the logbook you will find the logbook summary of the cache, providing information about which type of logs and how many of them have been posted for this cache.

Below you will see a scroll able list with the log entries, each containing the username, the log date, the log type, the total finds of the user and the log text.

Color markes indicate the different log type allowing an easy distinction between "good" log types (e.g. found, activated) and "bad" log types (e.g. Not found, Deactivated).

 In case the log contains spoilers, the logging user can decide to encrypt the log entry. In this case you can tap on the log entry to decode the log text.

Tapping on the username will open a context menu with owner related [search options.](https://cgeo.droescher.eu/fr/mainmenu/search)

<span id="page-16-0"></span>Long tap on the log text allows you to copy the text to your clipboard. Furthermore you can use it to trigger [translating](https://cgeo.droescher.eu/fr/mainmenu/utilityprograms) the log into another language.

## <span id="page-17-0"></span>**Inventory tab**

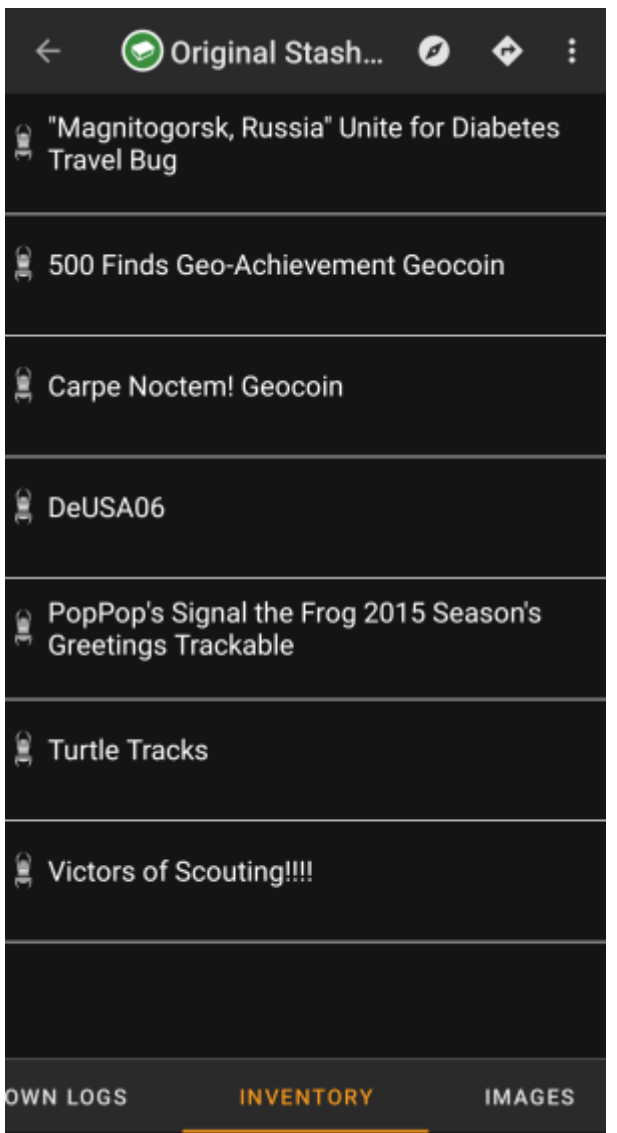

This tab shows the trackable inventory of the cache. The tab is only present if the cache contains trackables.

It will show the type icon and the name of the trackable. Tapping on a list entry will open the [trackable detail](https://cgeo.droescher.eu/fr/trackabledetails) [page,](https://cgeo.droescher.eu/fr/trackabledetails) providing more information about the trackable.

# <span id="page-17-2"></span><span id="page-17-1"></span>**Image tab**

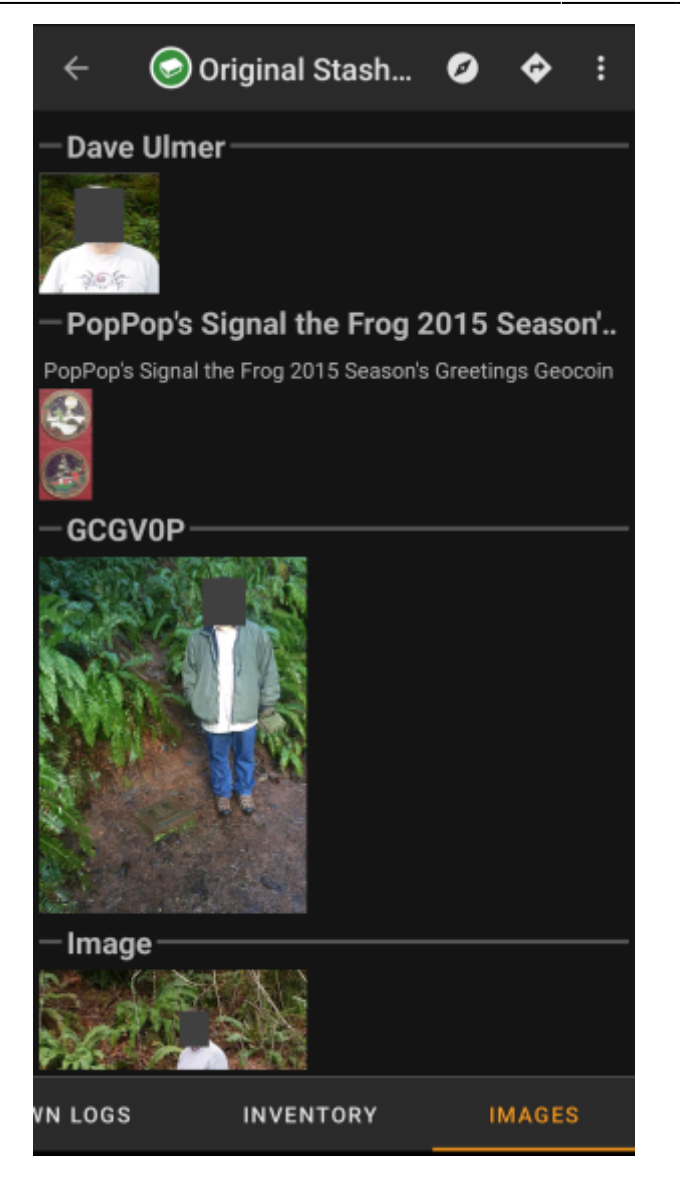

This tab contains the images available for the cache. It will contain all pictures from the cache description as well as all pictures attached to logbook entries available in the [logbook tab.](#page-15-1)

 This is not the same function as the cache gallery on the geocaching web page, as only the log pictures of the most recent 35 logs but not all are shown here.

Tapping on an image opens the picture in your default image viewer.

If the image contains coordinates in its header info, a small compass rose icon will be shown on the lower left corner of the image. In this case you can short tap or long tap on that icon to start your preferred or secondary preferred [navigation](https://cgeo.droescher.eu/fr/navigation). Long tap on the image itself will in this case open a context menu, where you can create a new waypoint with these coordinates.